# **Flowmon Appliance Configuration**

QUICKSTART GUIDE

Following these steps, you will be able to configure your Flowmon quickly and easily. Before you begin the configuration process for your appliance, it is important to determine the type of device you have. Appliances can be either Probe or Collector. If you know what device you have, you can skip the first step.

# **1** Determine the type of device you have:

To find out the type of device, check the user interface bottom part on any page after you log in. Optionally, you can check the product name in the delivery note, invoice, or directly in the Flowmon Configuration Center under Licensing.

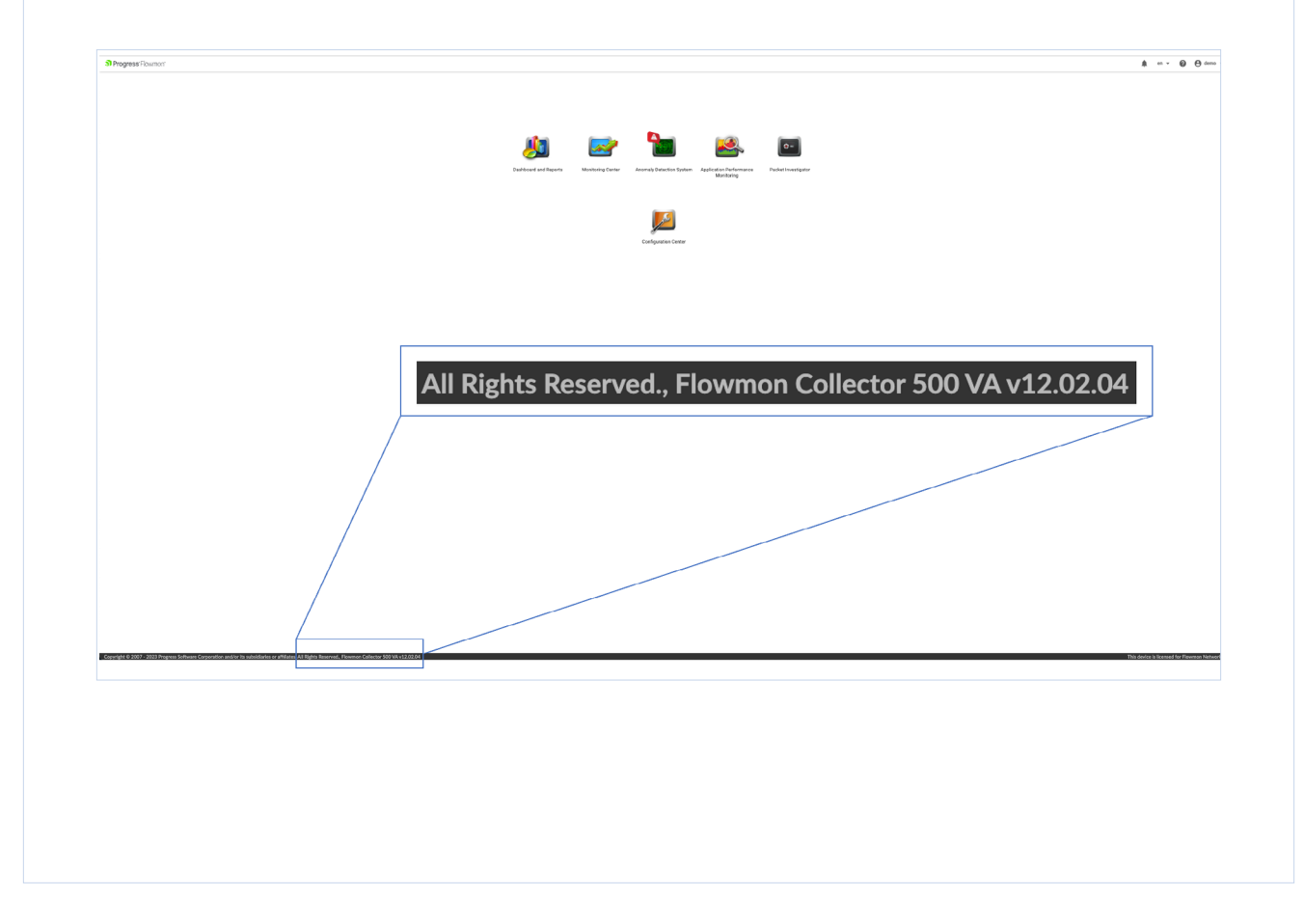

# 2 Set up the IP address:

In Flowmon Configuration Center go to the System tab and, if necessary, change the default IP address to a custom one, configure gateway and DNS servers in the Management Interface configuration panel. DNS and Hostname configuration is located under the Interface Settings configuration block. Do not forget to click Save after modifications.

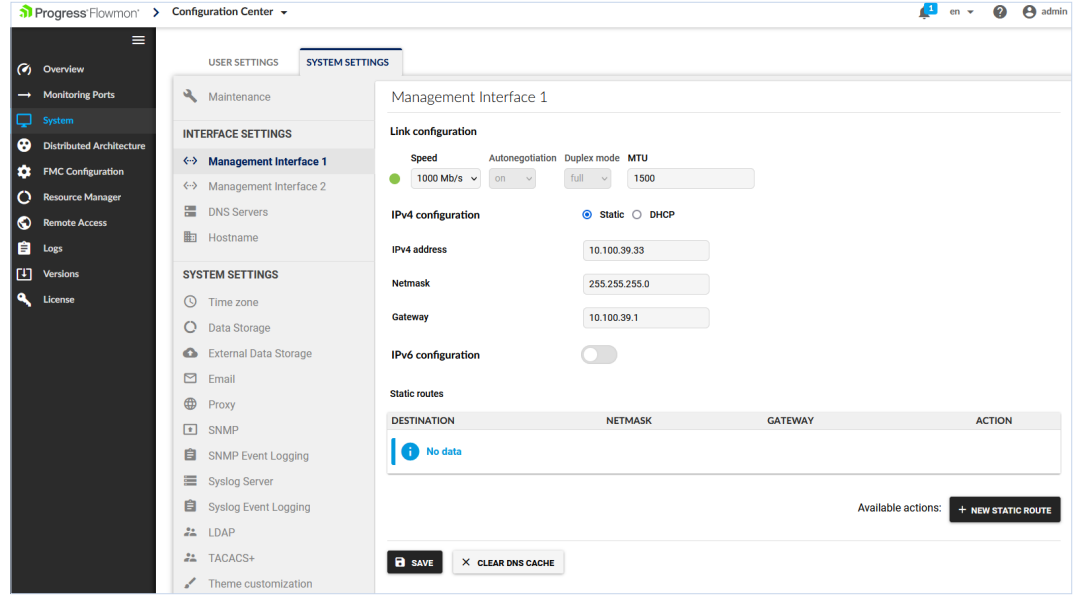

# Define the time and date:

**3**

Go to the Time Settings panel and provide your NTP server hostname and time zone information by selecting the closest city. Use the NTP server that is in use across your network or "time.cloudflare.com" as the default Primary NTP server.

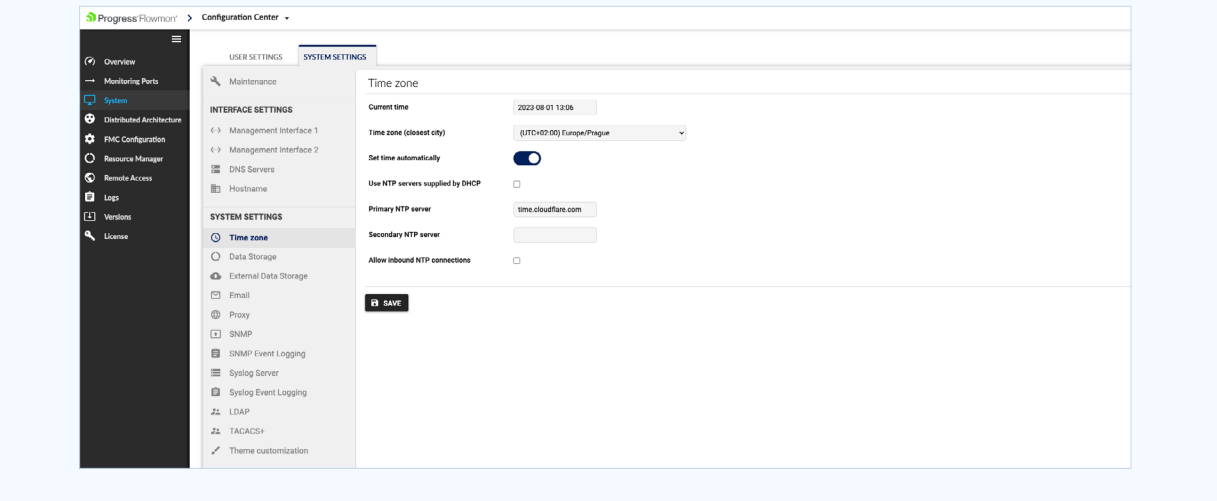

# 4 Set up the password (recommended):

We highly recommend changing the default admin password for security reasons and manage the user accounts in User Settings under System in Flowmon Configuration Center.

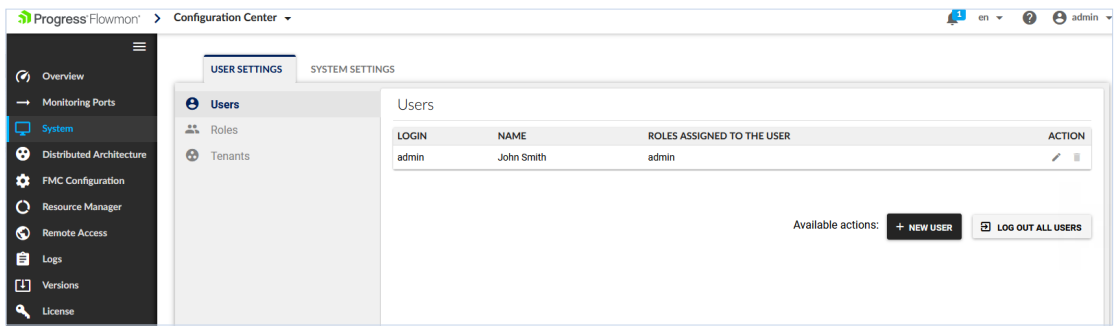

# Update the SSL certificate (recommended): **5**

You must generate/upload an SSL certificate if you changed the Flowmon appliance hostname. We recommend using a trusted certificate generated either by official CA or internal CA that is trusted across your organisation. To upload certificate click Upload and choose the certificate you have.

To generate the certificate directly by the appliance, go to Flowmon Configuration Center > System > Certificate Management. Select the desired format in the drop-down menu and click Generate. Do not forget to click on Save. A new certificate, signed by Flowmon Networks, will be generated. Finally, allow the new certificate in your browser when accessing the GUI. Please keep in mind that this certificate won't be recognized as trusted in your environment.

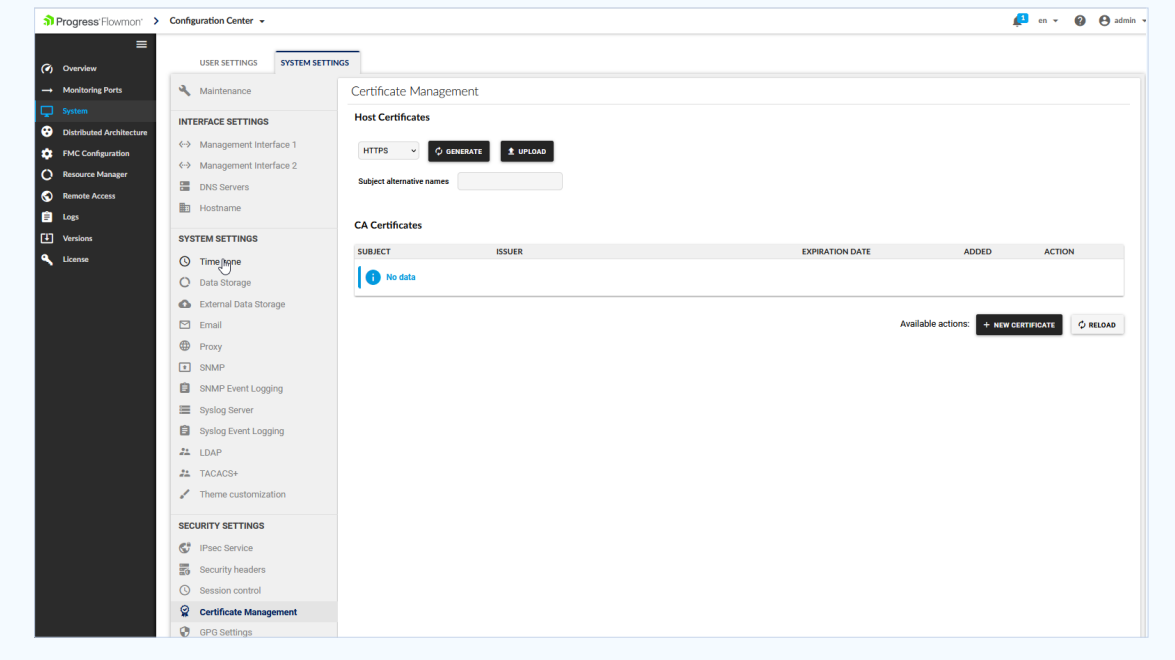

#### Configure the Flow exporting settings:  $\bullet$

#### **6a** Exporting flows with Flowmon Probe:

Each monitoring port has a dedicated panel in Monitoring Ports, where you can configure its targets (Flow collectors). Add a target by clicking New Target.

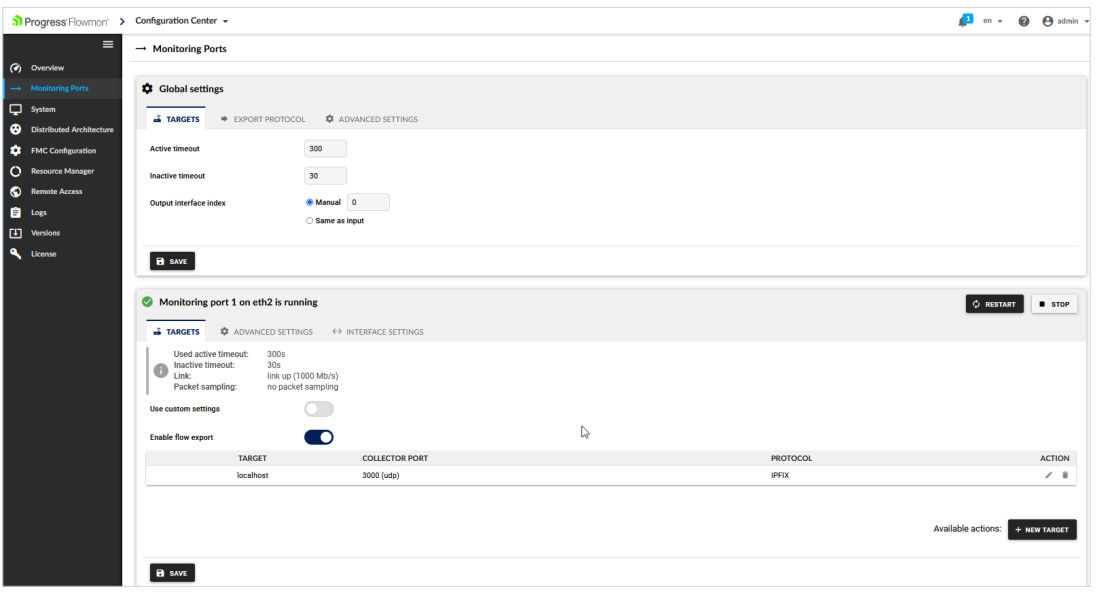

#### $6<sub>b</sub>$ Receiving Flows with Flowmon Collector:

After setting up the monitoring ports on the Flowmon Probe you can configure the listening ports on the Flowmon Collector. In Flowmon Configuration Center under FMC Configuration, choose Listening Ports. On this page you can configure the listening ports for NetFlow, IPFIX, sFlow, and other supported flow protocols, including their forwarding. The listening port is defined by its name, port, network protocol, and flow protocol. Select the flow protocol used by your flow exporting device (router, sensor, Flowmon Probe). There are two options: NetFlow/IPFIX or sFlow. NetFlow/IPFIX option also applies to all NetFlow-derived standards like jFlow, NetStream, and others. Default ports for NetFlow/IPFIX are 2055, 3000, 9996. Default port for sFlow is 6343. For more details about listening ports, you can check the user guide Flowmon Monitoring Center > Built-in Collector > Listening Ports.

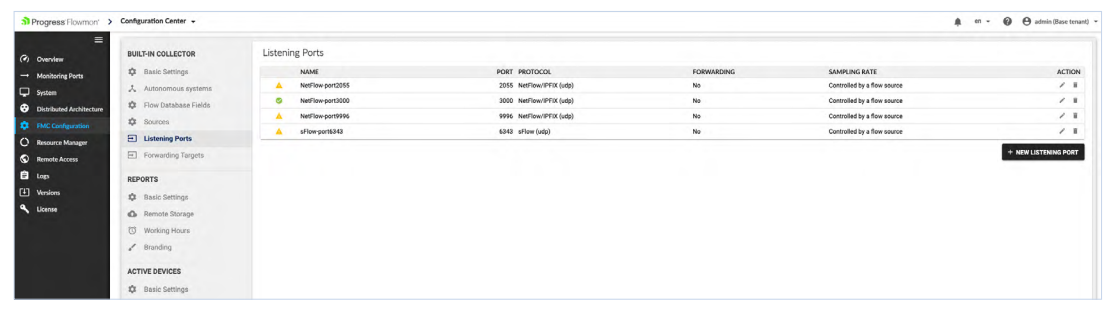

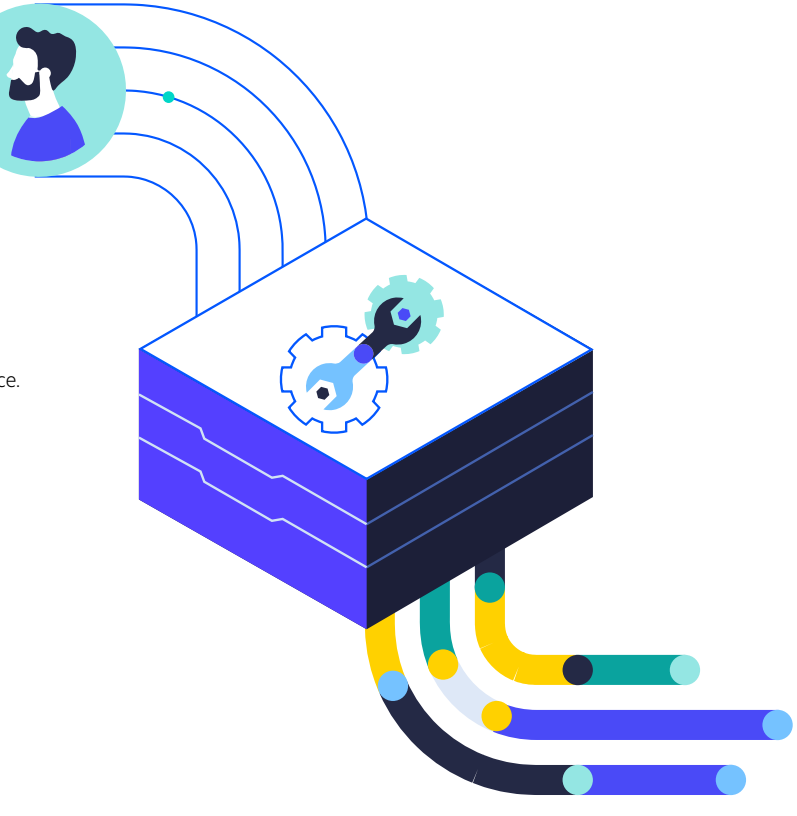

# **i** Great job!

You have successfully configured the Flowmon appliance. If you have any problems, do not hesitate to contact us. https://www.flowmon.com/en/company/contact

### About Progress

Dedicated to propelling business forward in a technology-driven world, Progress (NASDAQ: PRGS) helps businesses drive faster cycles of innovation, fuel momentum and accelerate their path to success. As the trusted provider of the best products to develop, deploy and manage high-impact applications, Progress enables customers to build the applications and experiences they need, deploy where and how they want and manage it all safely and securely. Hundreds of thousands of enterprises, including 1,700 software companies and 3.5 million developers, depend on Progress to achieve their goals—with confidence. Learn more at www.progress.com

© 2023 Progress Software Corporation and/or its subsidiaries or affiliates. All rights reserved.Rev 2023/07 | RITM0213289

### Worldwide Headquarters

Progress Software Corporation 15 Wayside Rd, Suite 400, Burlington, MA01803, USA Tel: +1-800-477-6473

- facebook.com/progresssw
- twitter.com/progresssw
- youtube.com/progresssw
- in linkedin.com/company/progress-software
- progress\_sw\_

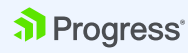